# **Setting table export configuration**

Click on **toolbox** icon in table view and click button **Table export configuration**.

In newly displayed dialogue window select option **Enable and use table metadata in Excel export** - when this option is selected, custom table export settings will be used.

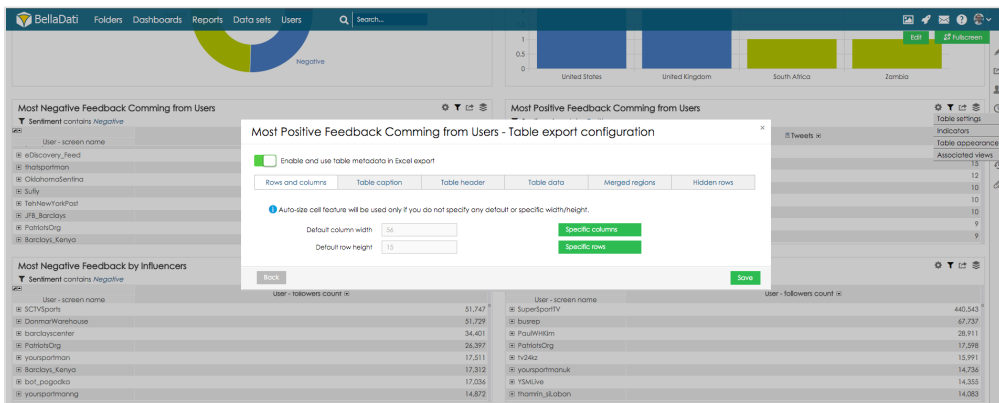

This dialogue window allows you to:

- set **column width** and **row heght**
- set formatting of **table caption**
- set formatting of **table header**
- set formatting of **table data**
- set **merged regions**
- **hide** specific part of table.

#### **Setting column width and row height**

Use fields **Default column width** and **Default row height** to set custom column width and row height in pixels.

Click on button **Specific columns** to set different column width for different columns. These columns are specified in the field **Column index**, which defines position of the column. First column has index 0.

Example:

First column should have column width set to 100px and third column will have column width set to 150px.

- 1. Set column index to 0, column width to 100px and click button Add.
- 2. Set column index to 2, column width to 150px and click button Add.

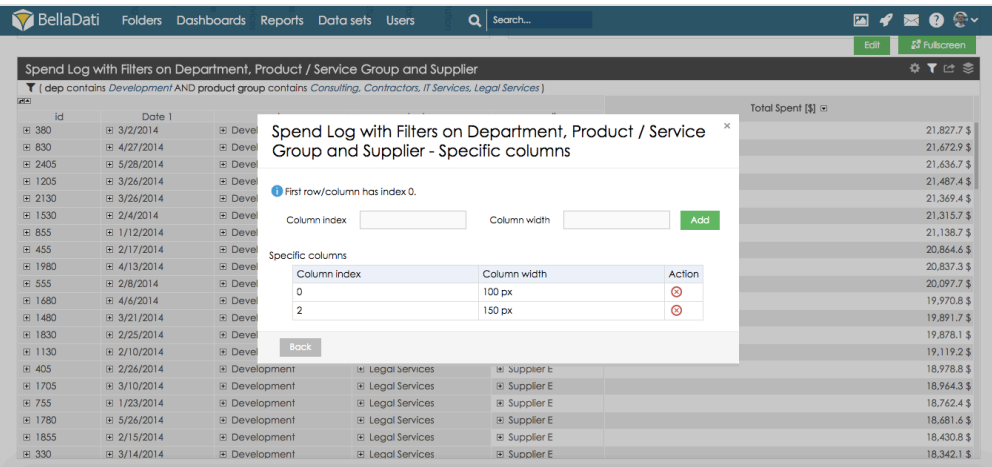

Click on button **Specific rows** to set different row height for different rows. These rows are specified in the field **Row index**, which defines position of the row. First row has index 0.

Example:

First row should have row height set to 20px and fifth column will have column width set to 15px.

- 1. Set row index to 0, row height to 20px and click button Add.
- 2. Set row index to 4, row height to 15px and click button Add.

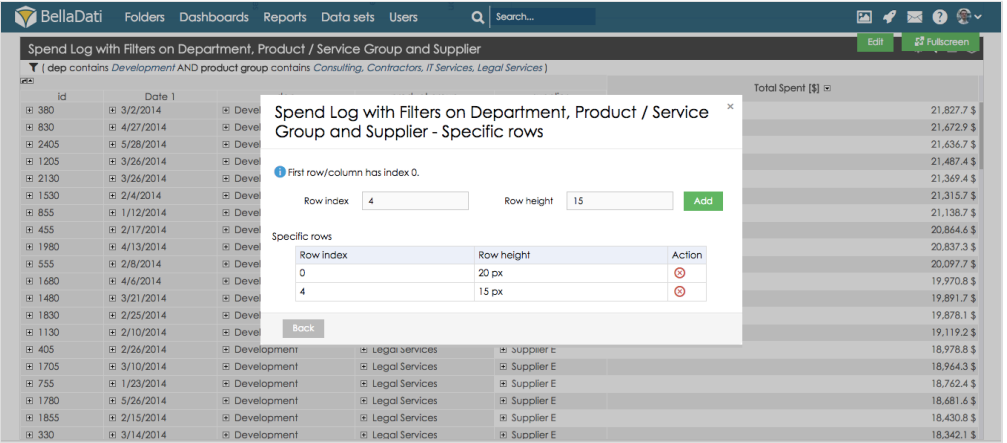

## **Setting table caption formatting**

Click button **Table header** to set custom formatting of table header. This section allows you to:

- set **Background color**
- set **Font color**
- set **Font name**
- set **Font size**

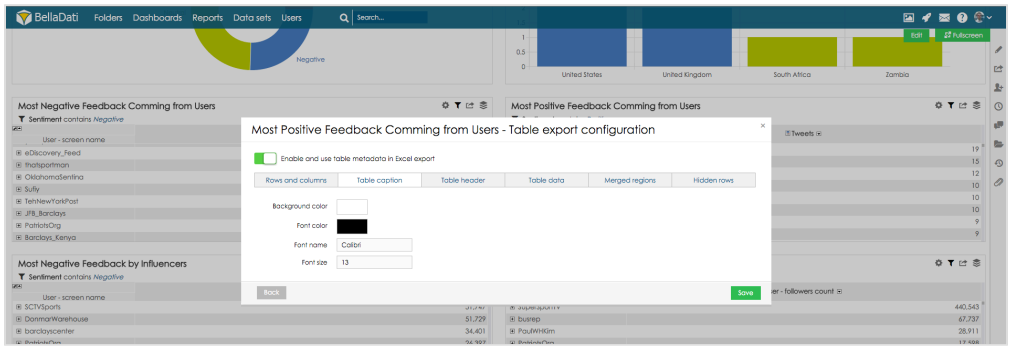

### **Setting table header formatting**

Click button **Table header** to set custom formatting of table header. This section allows you to:

- set **Background color**
- set **Font color**
- set **Font name**
- set **Font size**

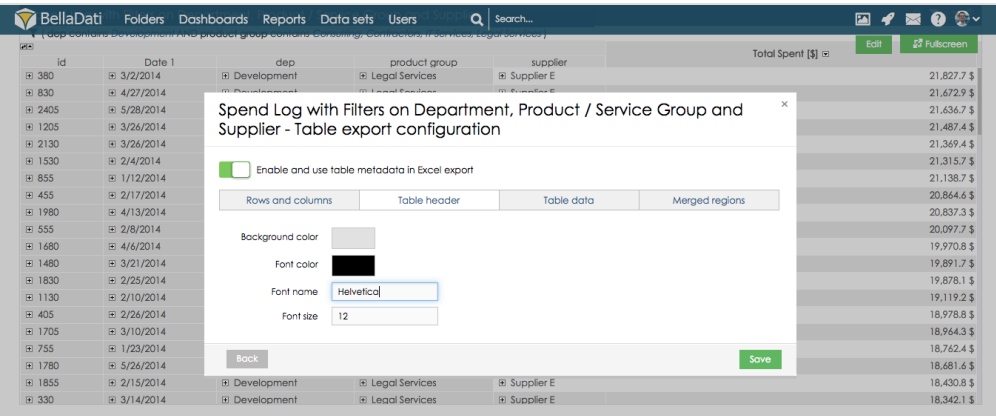

## **Setting table data formatting**

Click button **Table data** to set custom formatting of table data. This section allows you to:

- set **Background color**
- set **Font color**
- set **Font name**
- set **Font size**

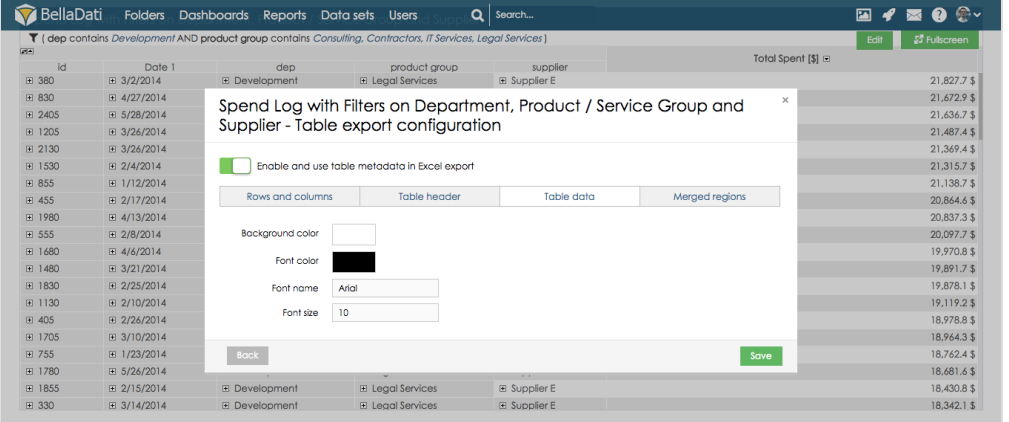

## **Setting merged regions**

This section allows you to merge column and rows into one field and set custom content for this region. Click button **Add merged region** to open settings of merged region.

Merged region is defined by row and column ranges. First row and first column always have index 0.

- Use fields **First row** and **Last row** to define row range.
- Use fields **First column** and **Last column** to define column range.
- At the bottom field can be defined custom content of the merged region.

#### Example:

For row number 2 and 3 and columns number 1 and 2 should be displayed with custom text "Merged region":

- 1. Set value in the field first row to 1
- 2. Set value in the field last row to 2
- 3. Set value in the field first column 0
- 4. Set value in the field last row to 1
- 5. Set custom text to Merged region
- 6. Click Save to save the settings

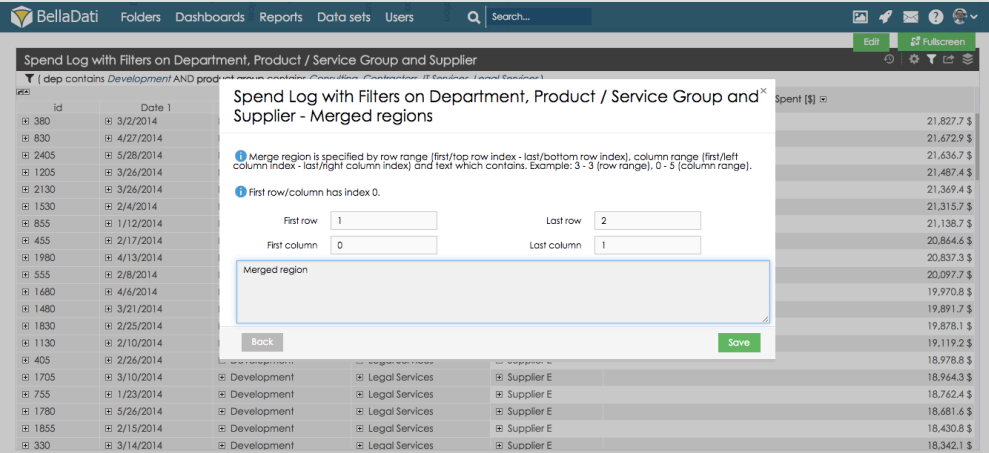

## **Settings Hidden Rows**

It is possible to hide specific rows in the exported file. Users can specify a range of rows which will be hidden. Since BellaDati 2.9.4, it is also possible to hide all rows with a specific value.

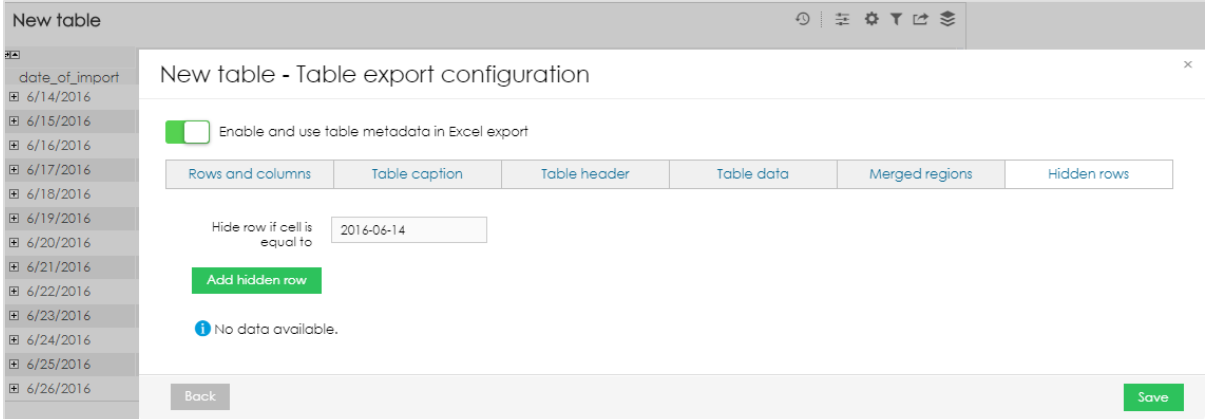